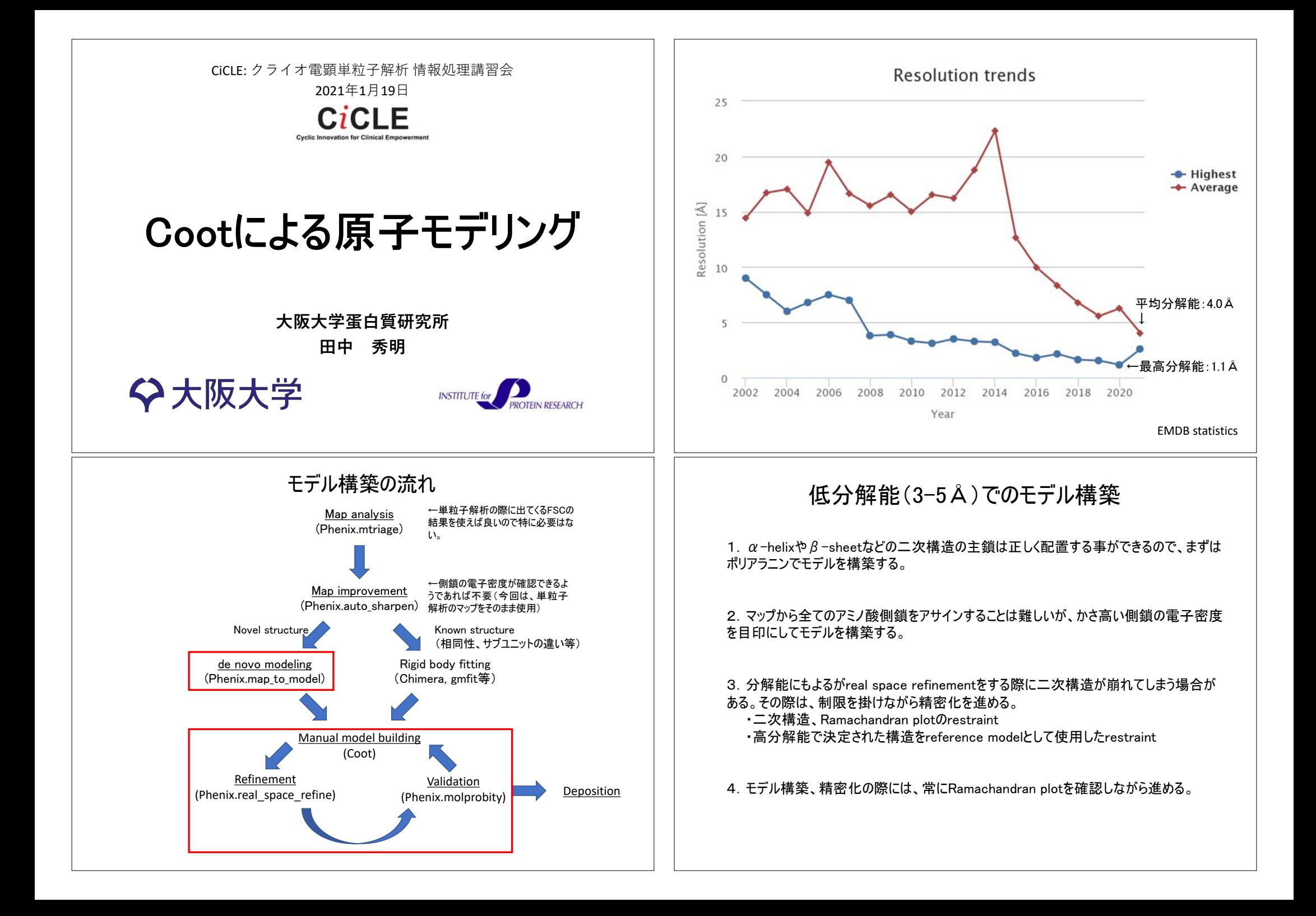

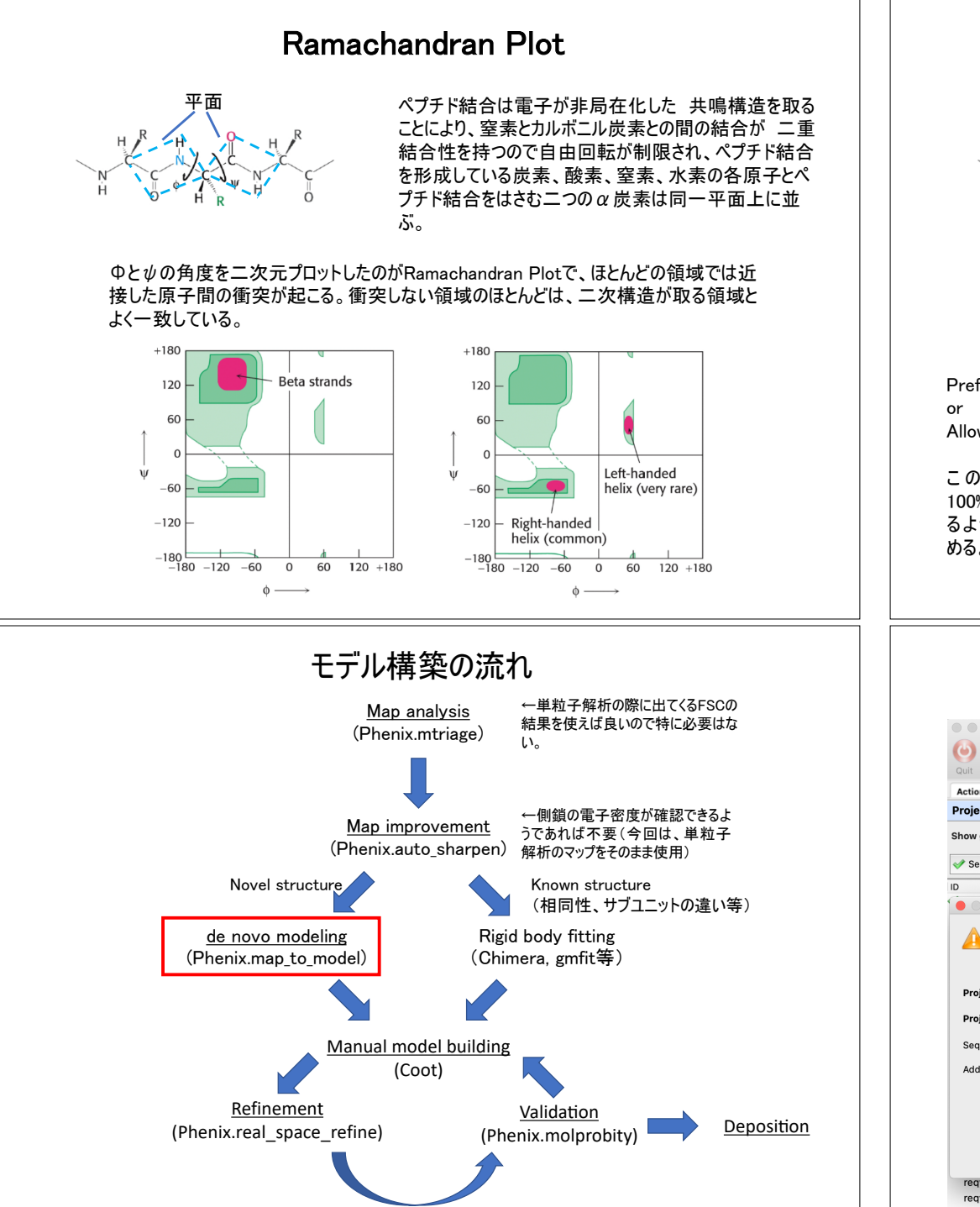

### Ramachandran Plot

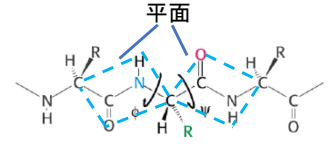

平面 ペプチド結合は電子が非局在化した 共鳴構造を取る ことにより、窒素とカルボニル炭素との間の結合が 二重 結合性を持つので自由回転が制限され、ペプチド結合 を形成している炭素、酸素、窒素、水素の各原子とペ プチド結合をはさむ二つのα炭素は同一平面上に並 ぶ。

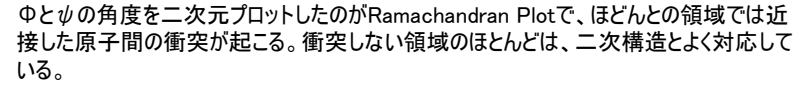

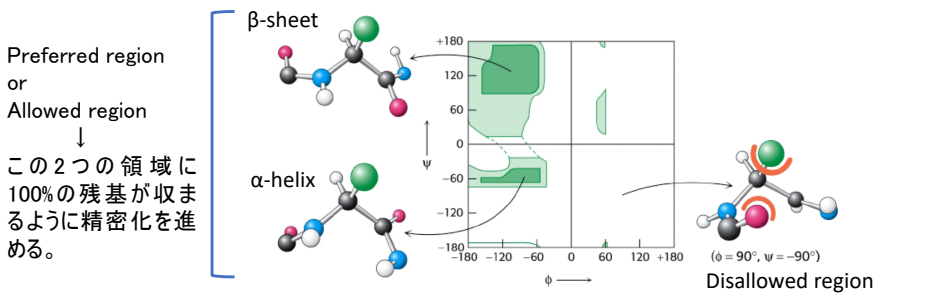

# Phenix プロジェクトを作る(計算結果の保存先などの指定)

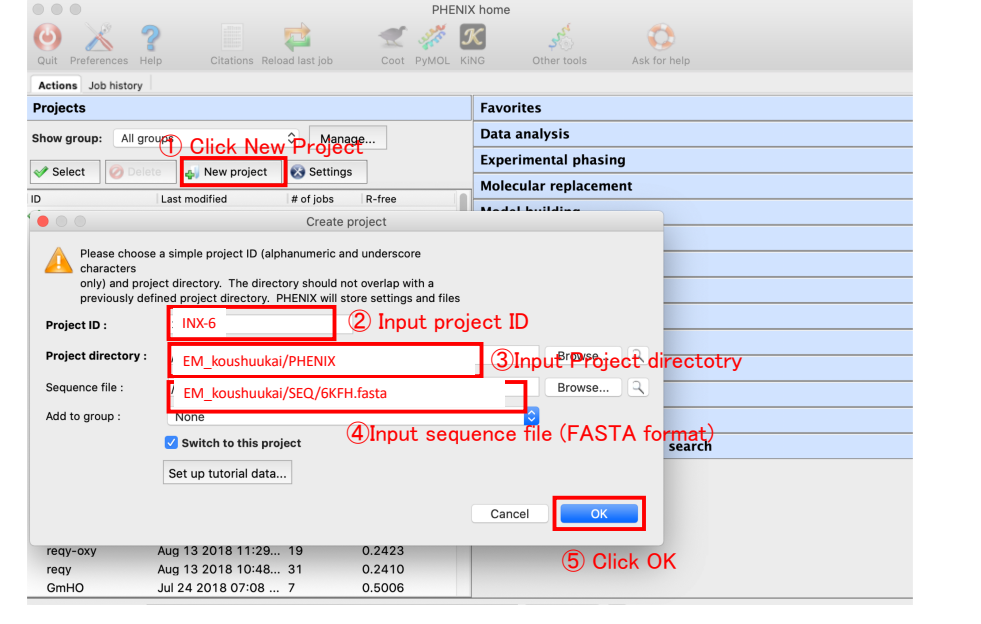

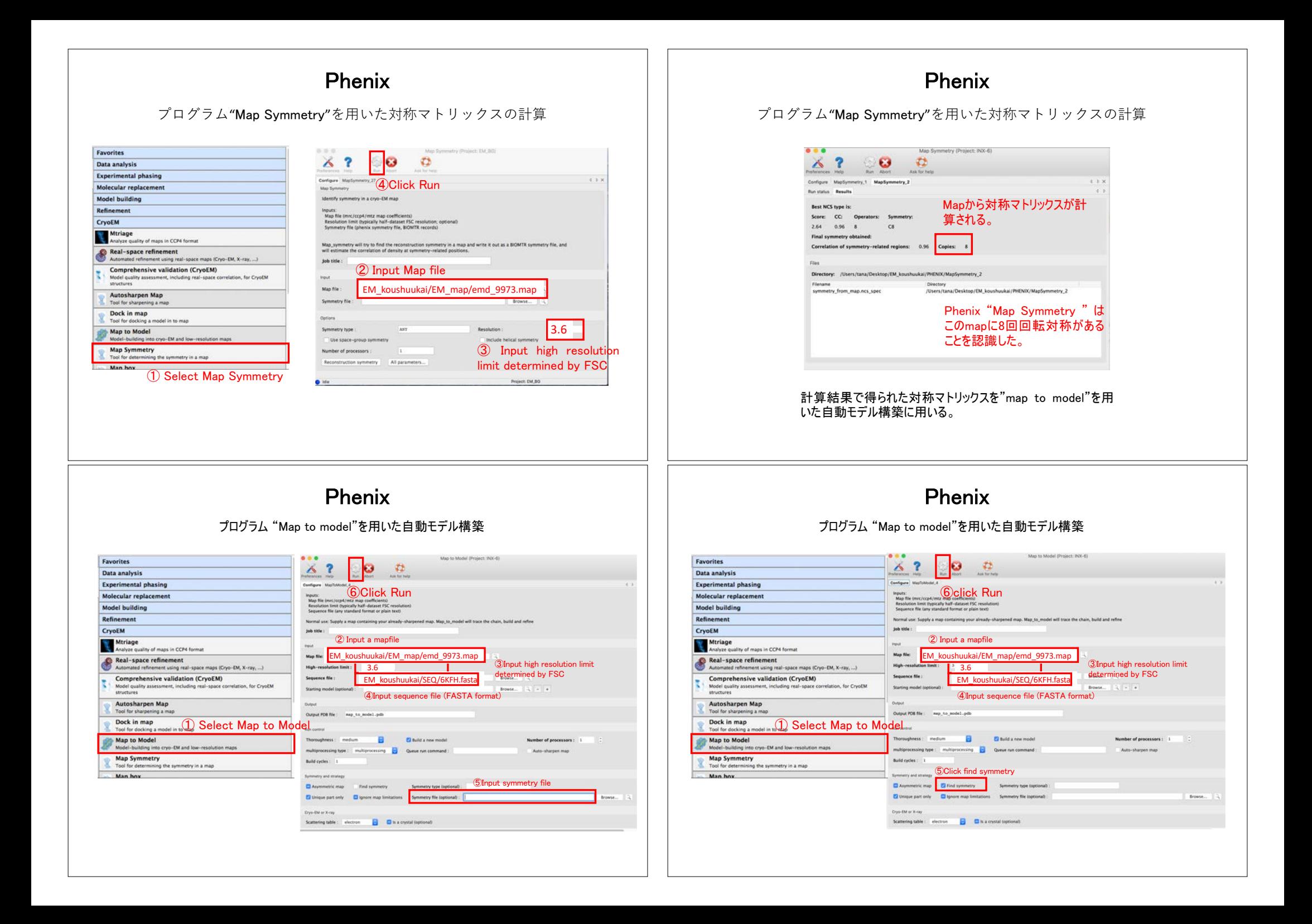

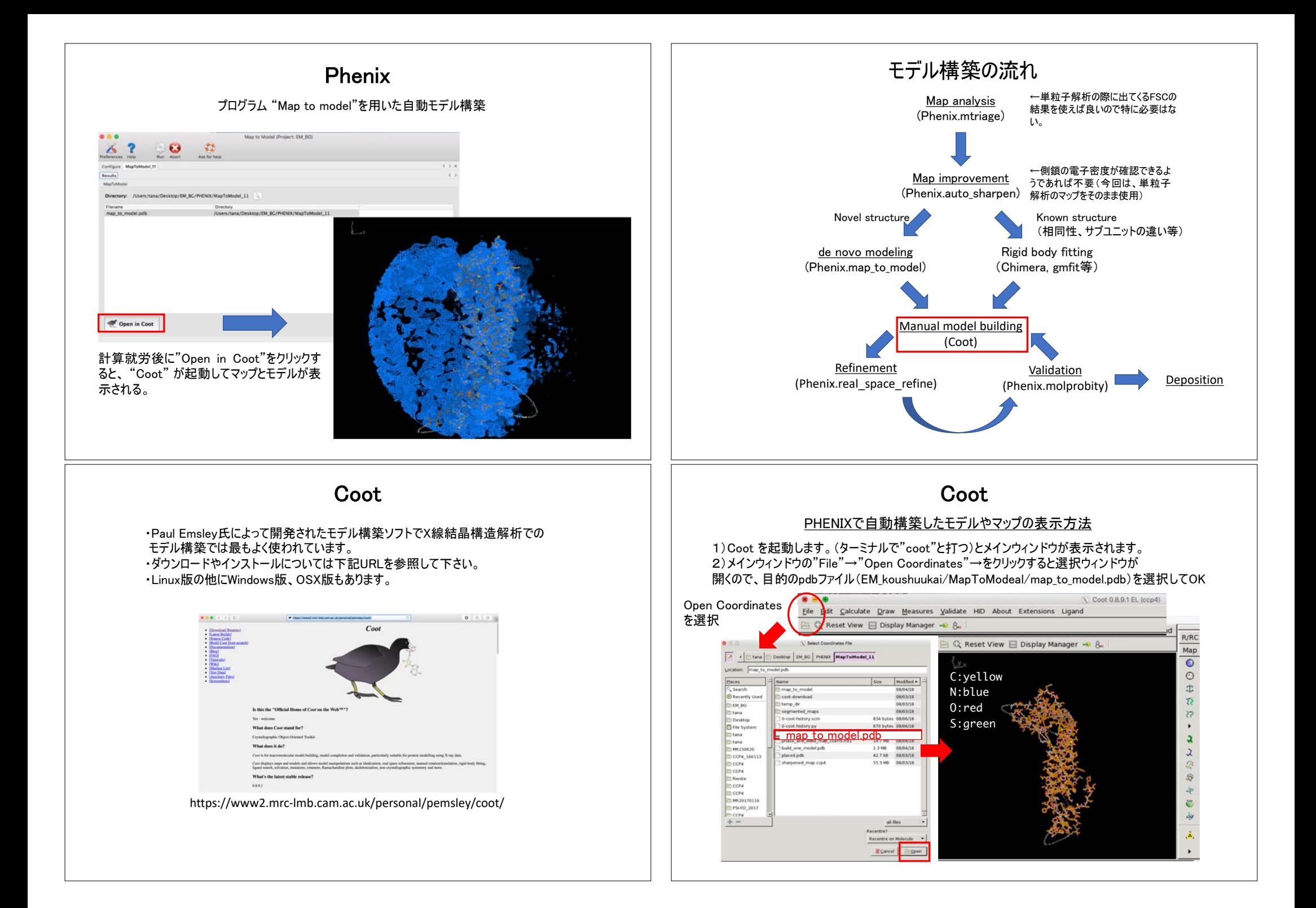

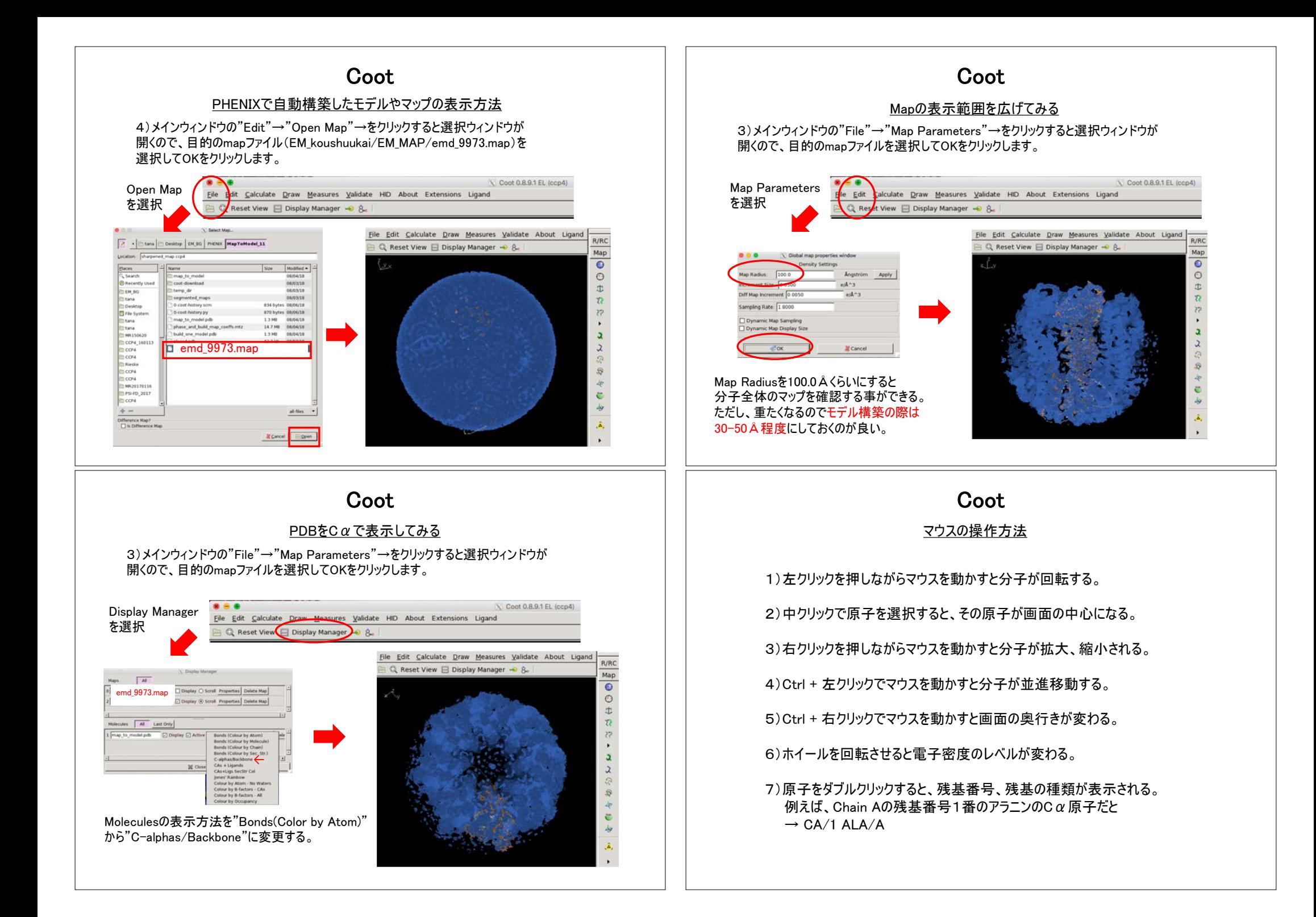

# **Coot**

#### Cootによるモデル構築の流れ

1)INX-6のモデルを見て、今見ている電子密度がINX-6分子のどの部分に相当す るのかを電子密度を元に考えて正しいアミノ酸残基に置換する。

2)正しいアミノ酸残基番号に置換する。

\*低分解能で自動構築したモデルでは側鎖のアサインが難しく、アミノ酸残基番号 も正しくない場合が多い。

3)ループなど、主鎖が途中で切れている場合は、アミノ酸残基を挿入して繋げてい く。

4)α-helixやβ-シートと思われる電子密度にモデルがない場合は、Cootの自動で 二次構造を配置する機能を利用する(Place Helix Here等)。

5)モデルを配置したら、Real Space Refineの機能を使って精密化する。 \*マップの分解能が低く、Refinementをすると二次構造が崩れてしまう場合は、 Ramachandran Restraintsで制限を掛けながら行う方が良い。また、モデル構築の 際は常にCootのRamachandran Plotを確認しながら作業を進める。

# **Coot**

#### アミノ酸残基の置換

1)まずは、電子密度の形状から、電子密度がINX-6分子のどの部分に相当するのか を判断する。

2)判断が難しい場合で、他の似た分子がPDBに登録されている場合は、それを重ね 合わせて表示させてみる(Chimeraやgmfitでフィットさせたモデルを使用する)。

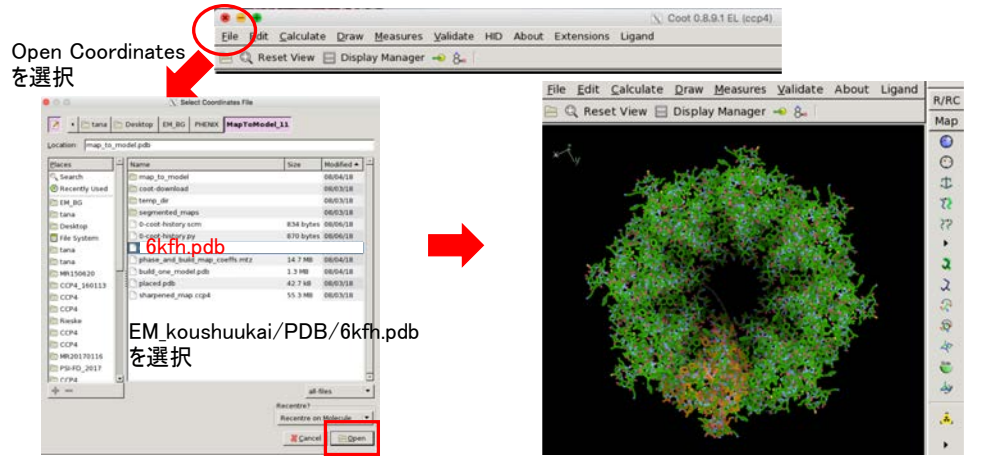

#### **Coot** アミノ酸残基の置換 Draw Measures Validate HID About Ex DID X Go To Atom... **3** Go To Atom  $\overline{F6}$ ①Draw -> Go To Atom… <sup>②</sup> map\_to\_model.pdbを選択 o ... M koushuukai/MapToM(map to model.pdb) v Molecule Undo Last Navigation Chain **Update from Current Postion** Centre Atom Label... Residue Number (3) map to model.pdbのU分子の **EFT** Sequence View Atom Name N末端(1番)CAを選択 Anisotropic Atoms. CA Cell & Symmetry. **Next Residue ICI** Previous Residue Additional Representation... R NCS Ghost Control. Chains Spin View On/Off Chain U ←ここから選んでも良い Rock View On/Offan to model ndb Chain N Screenshot  $\triangleright$  Chain B Generic Display Objects...  $75$  Stereo. Clipping. ⋤ + Crosshairs.  $\boxed{r}$   $\boxed{4}$ Q Zoom.  $\triangle$  Apply X Close map to model.pdbのU分子のN末端を ④Applyをクリック 画面のセンターに表示

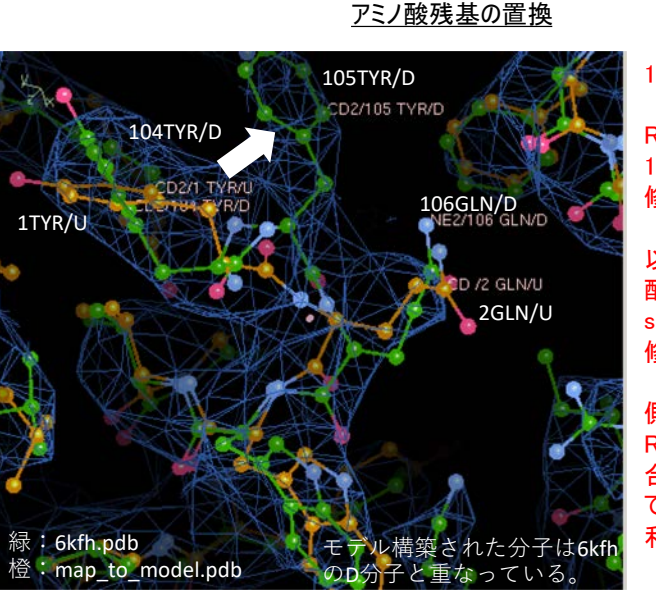

Realspace refinmentで修正できない場合は削除してモデル構築し直す。

# **Coot**

#### $1$ TYR/II =  $105$ TYR/D

Real space refinementで 1TYR/Uを選択して摘んで 修正する。

以降27番目の残基までは 配列も合っているのでreal space refinementを使って 修正していく。

側鎖が合いにくい場合は Rotamersで側鎖の位置を 合わせる(高分解能のMap ではAuto fit rotamerが便 利)。

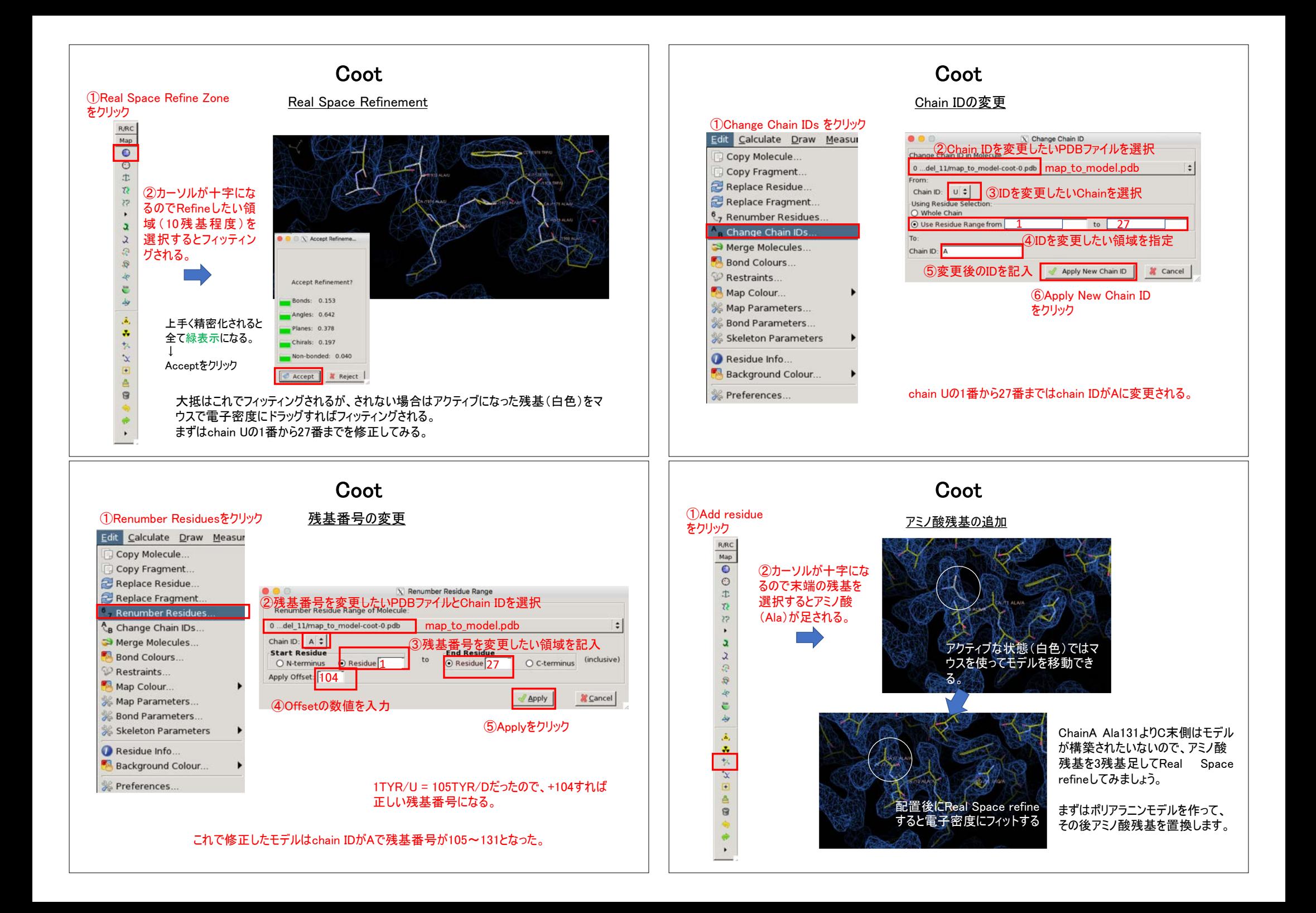

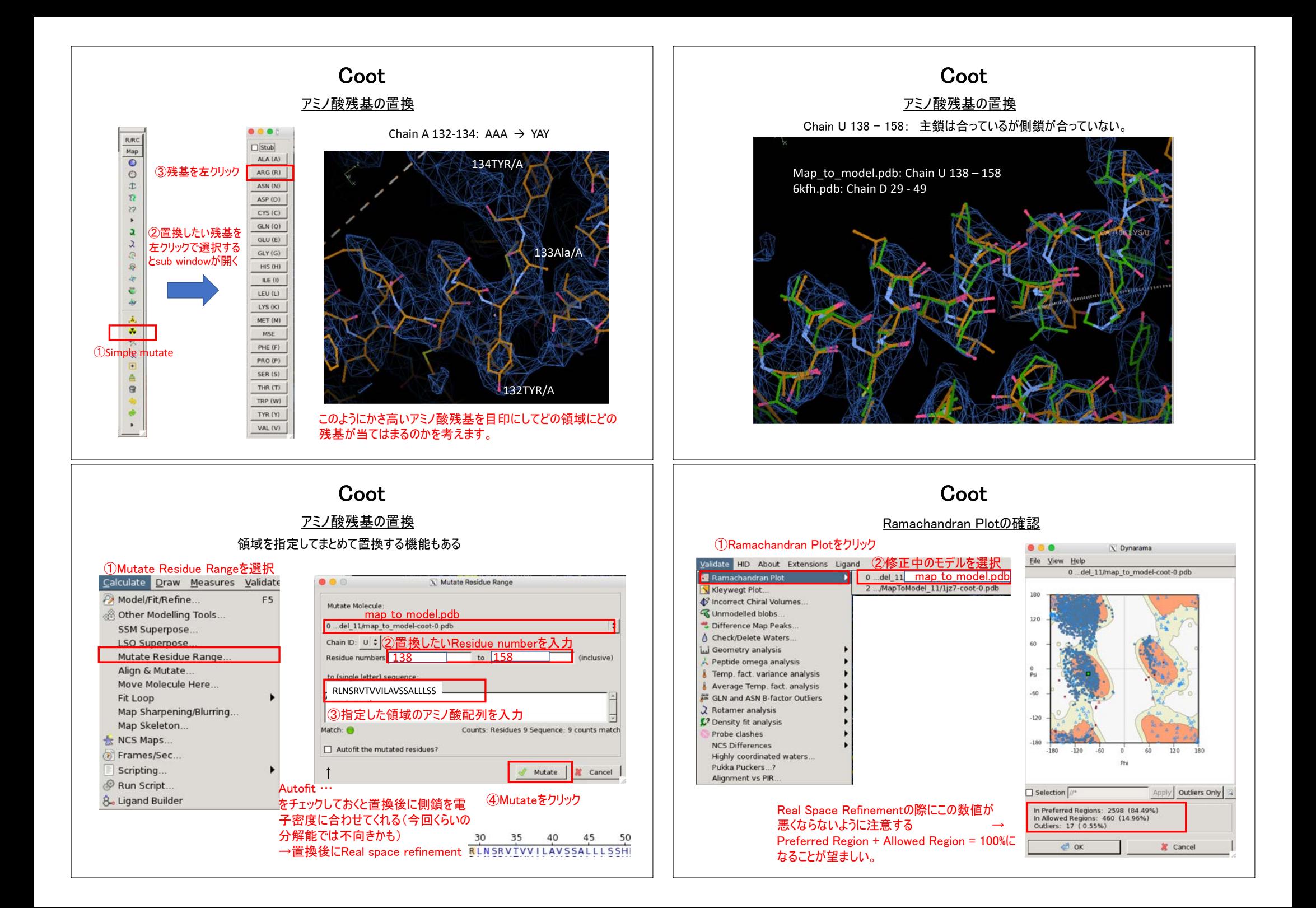

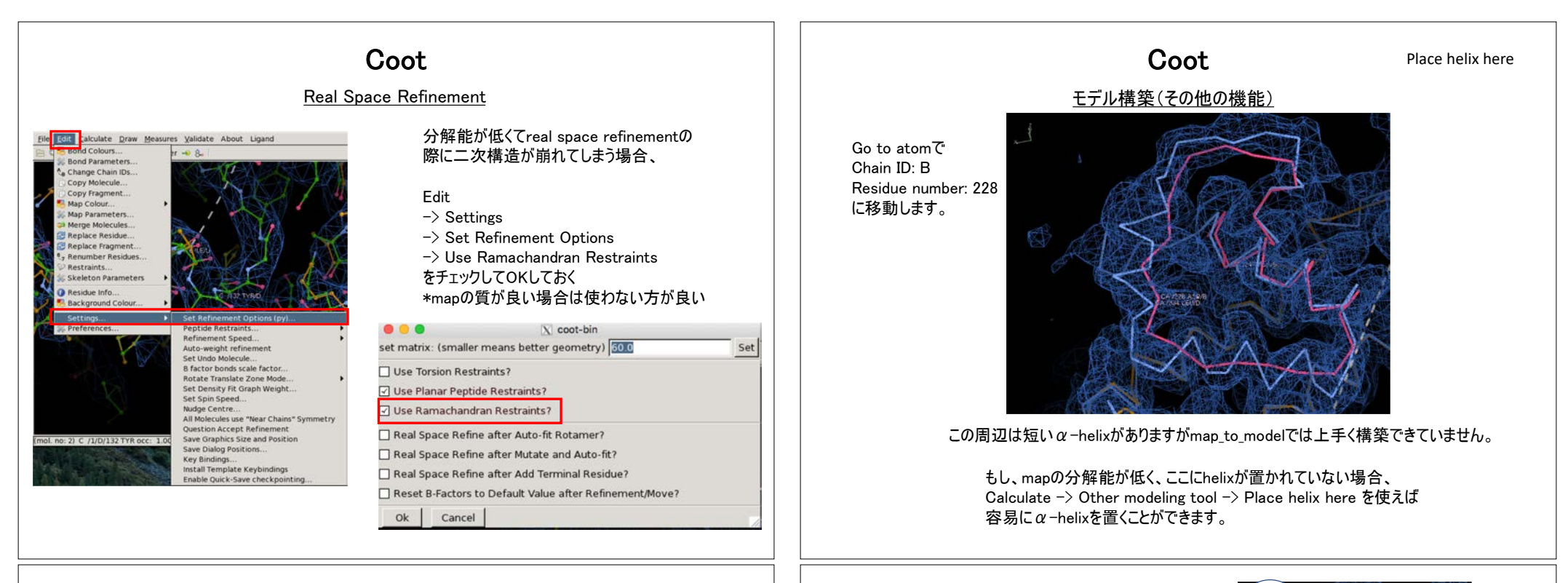

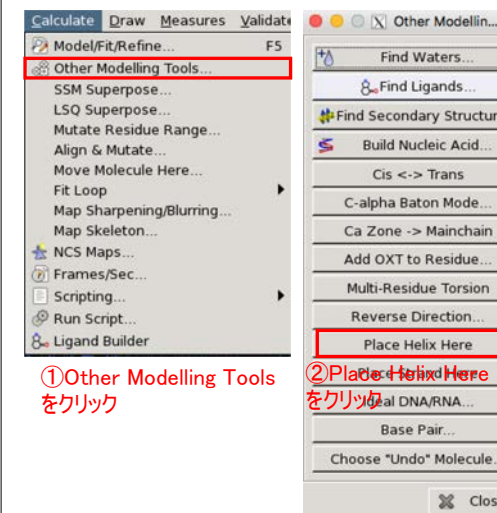

逆向きのhelixも表示される場合があるが、不要な方は Display manager から削除しておく。正しい方はReal space refinement ->アミノ酸残基を置換-> 再度Real space refinement

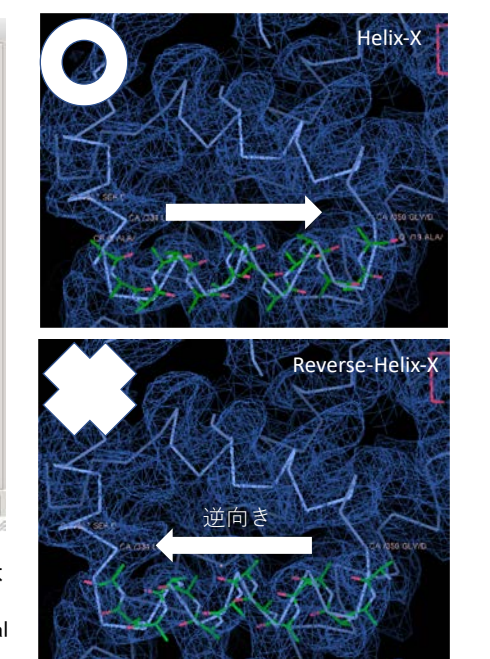

Calculate Draw Measures Validate O O X Other Modellin... Model/Fit/Refine ES Other Modelling Tools SSM Superpose. LSQ Superpose... **N** Find Secondary Structure Mutate Residue Range  $\leq$ Align & Mutate... Move Molecule Here Fit Loop Map Sharpening/Blurring. Map Skeleton. NCS Maps Frames/Sec. Scripting. Run Script. **8.** Ligand Builder ①Other Modelling Tools をクリック

 $Cis \leq S$  Trans C-alpha Baton Mode. Ca Zone -> Mainchain Add OXT to Residue. Multi-Residue Torsion Reverse Direction. Place Helix Here 2 Place Helix Here **とクリックal DNA/RNA.** Base Pair. Choose "Undo" Molecule. X Close

Find Waters

Build Nucleic Acid...

**A.** Find Ligands

逆向きのhelixも表示される場合があるが、不要な方は Display manager から削除しておく。正しい方はReal space refinement ->アミノ酸残基を置換-> 再度Real space refinement

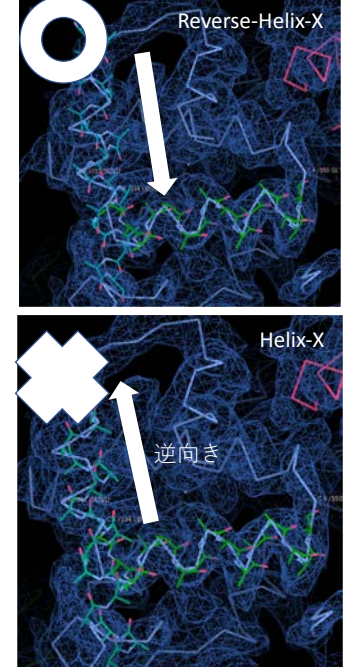

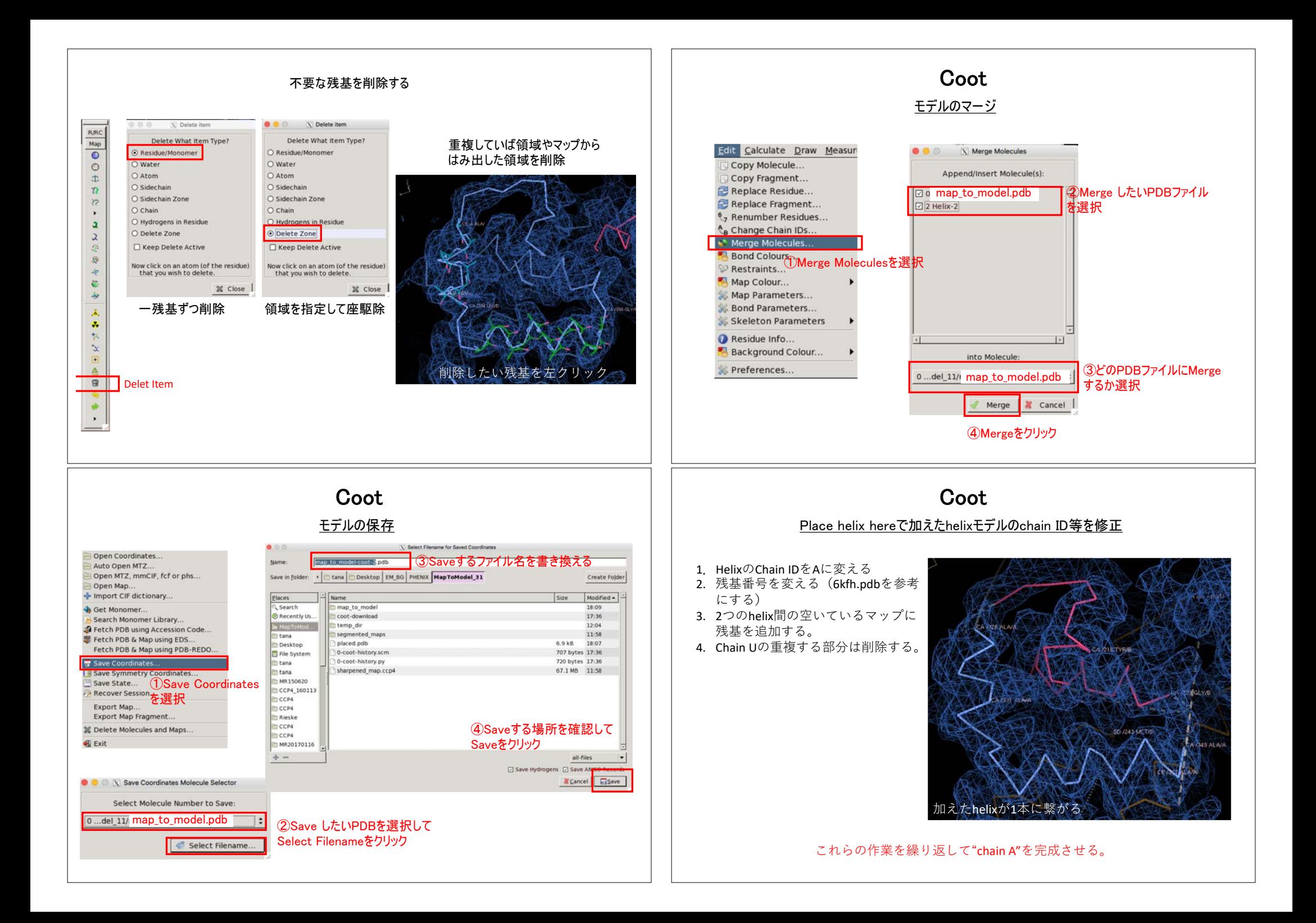

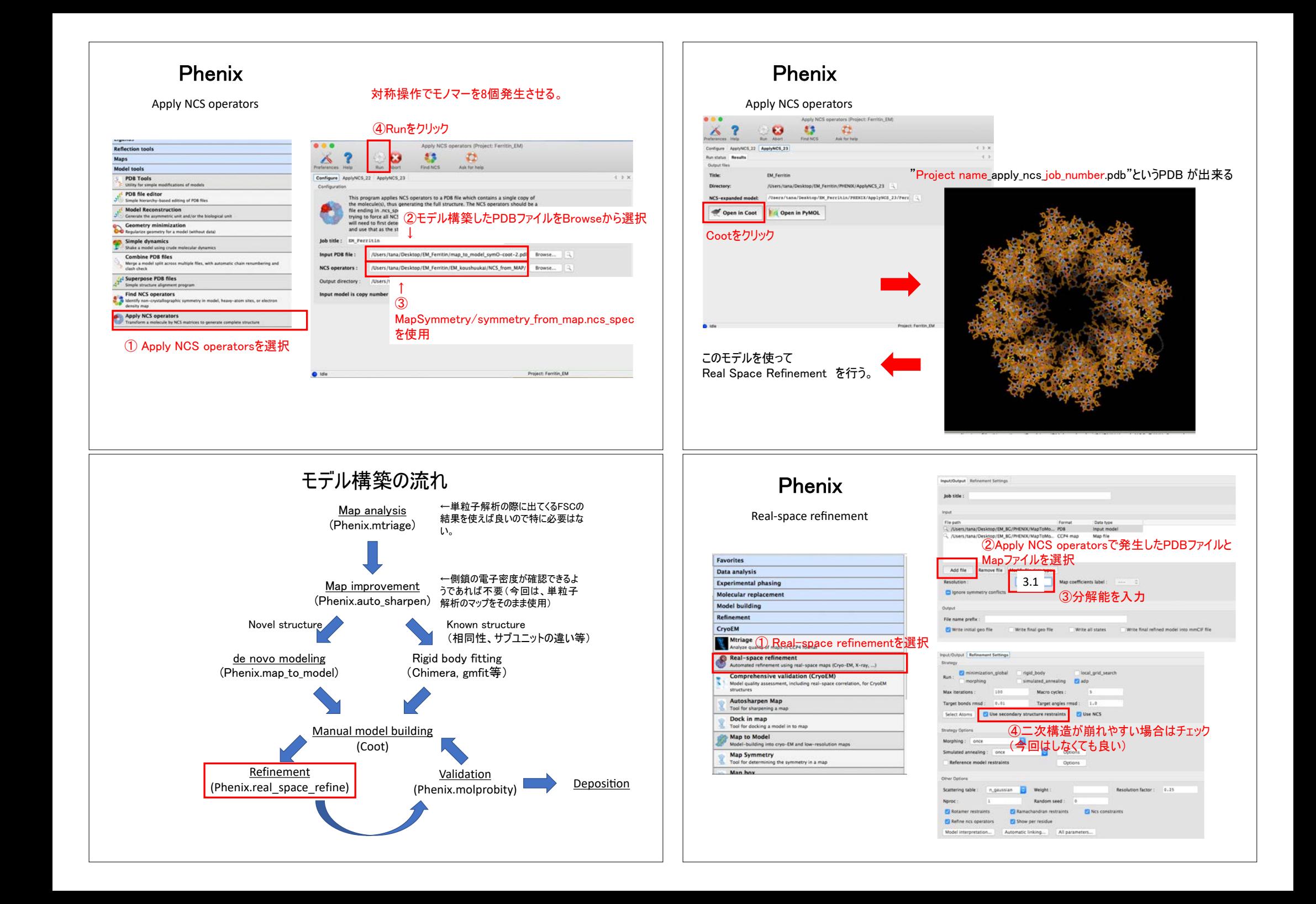

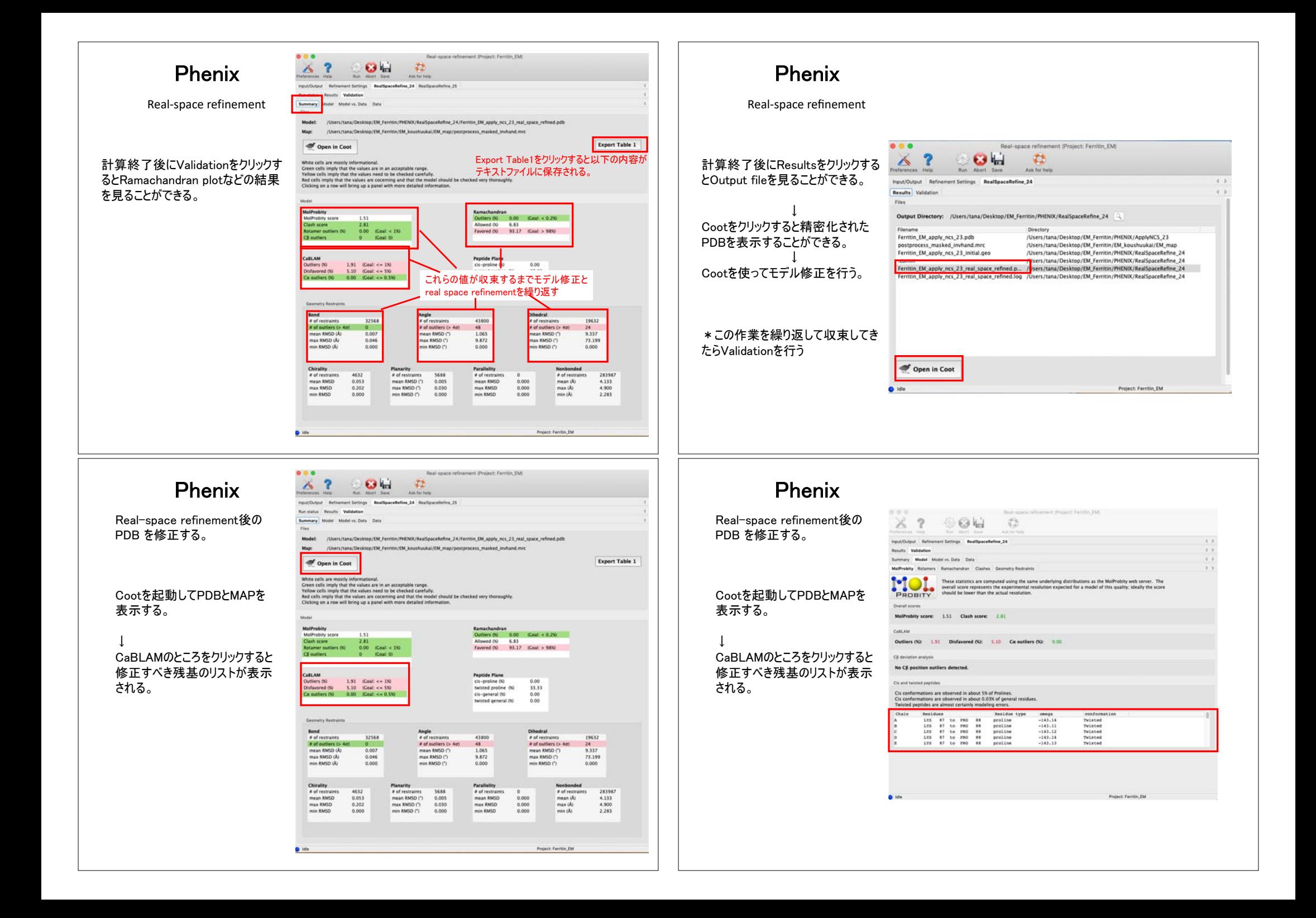

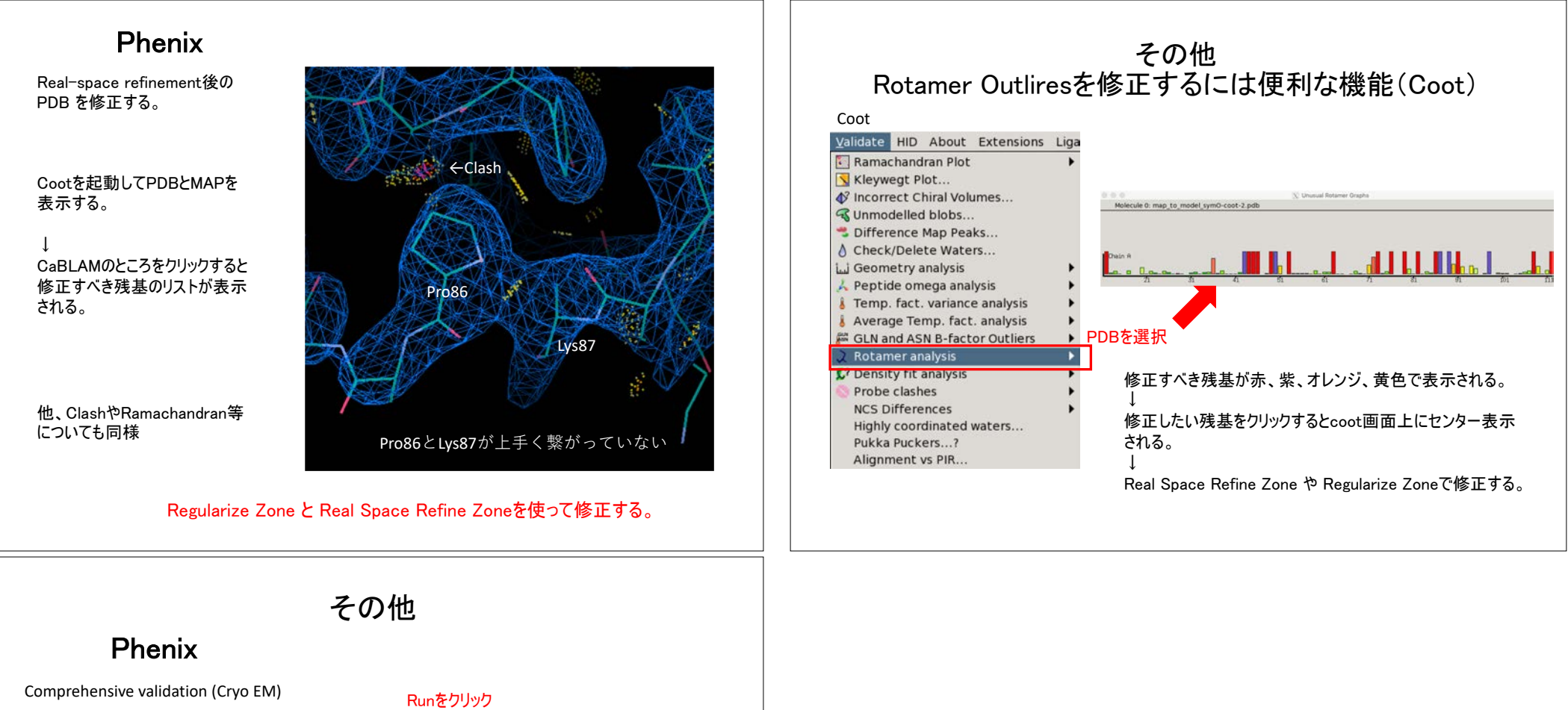

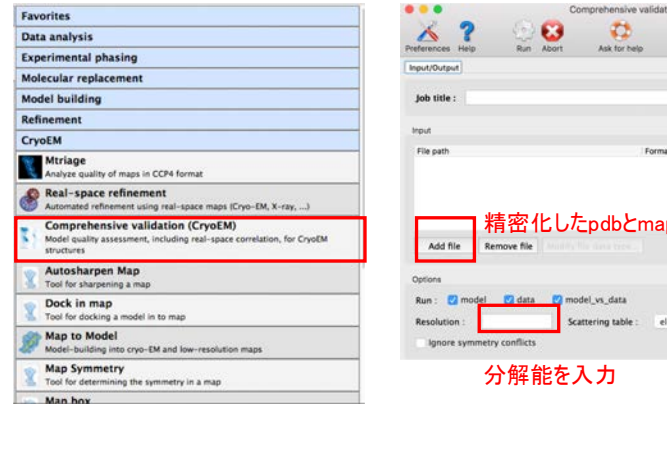

Validationを行うだけならこれも使えます。

tion (CryoEM) (Project: EM\_BG) 精密化したpdbとmapファイルを追加 ectron D